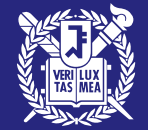

# GRADUATE ADMISSIONS FOR INTERNATIONAL STUDENTS,

SNU RECOMMENDATION SUBMISSION GUIDE

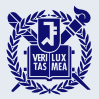

## **Recommendation Submission Procedures**

- **1. Check your email for the automatic invitation from SNU.**
- **2. Take note of the Application number and Applicant PIN.**
- **3. Click the link provided to access the recommendation submission website.**
- **4. Enter the Application number and Applicant PIN.**
- **5. Register your password.**
- **6. Enter your personal information and your recommendation letter.**
- **7. Review and submit your recommendation letter.**

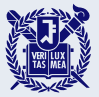

### **Recommendation Submission Notice**

**1. Recommendation letters can only be submitted through the online recommendation system.**

**2. The submission status of recommendation letters cannot be checked via phone or email.** ※ **Applicants can check the submission status directly online on our application website.**

**3. Once the recommender has saved or submitted the recommendation letter, the applicant cannot change the recommender or the recommender's information.**

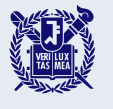

### **Check your email for the automatic invitation from SNU STEP and take note of the Application number and Applicant PIN.**

**Email subject:** [Seoul National University] Recommendation letter for Applicant Name (Recommender Ior II

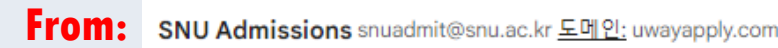

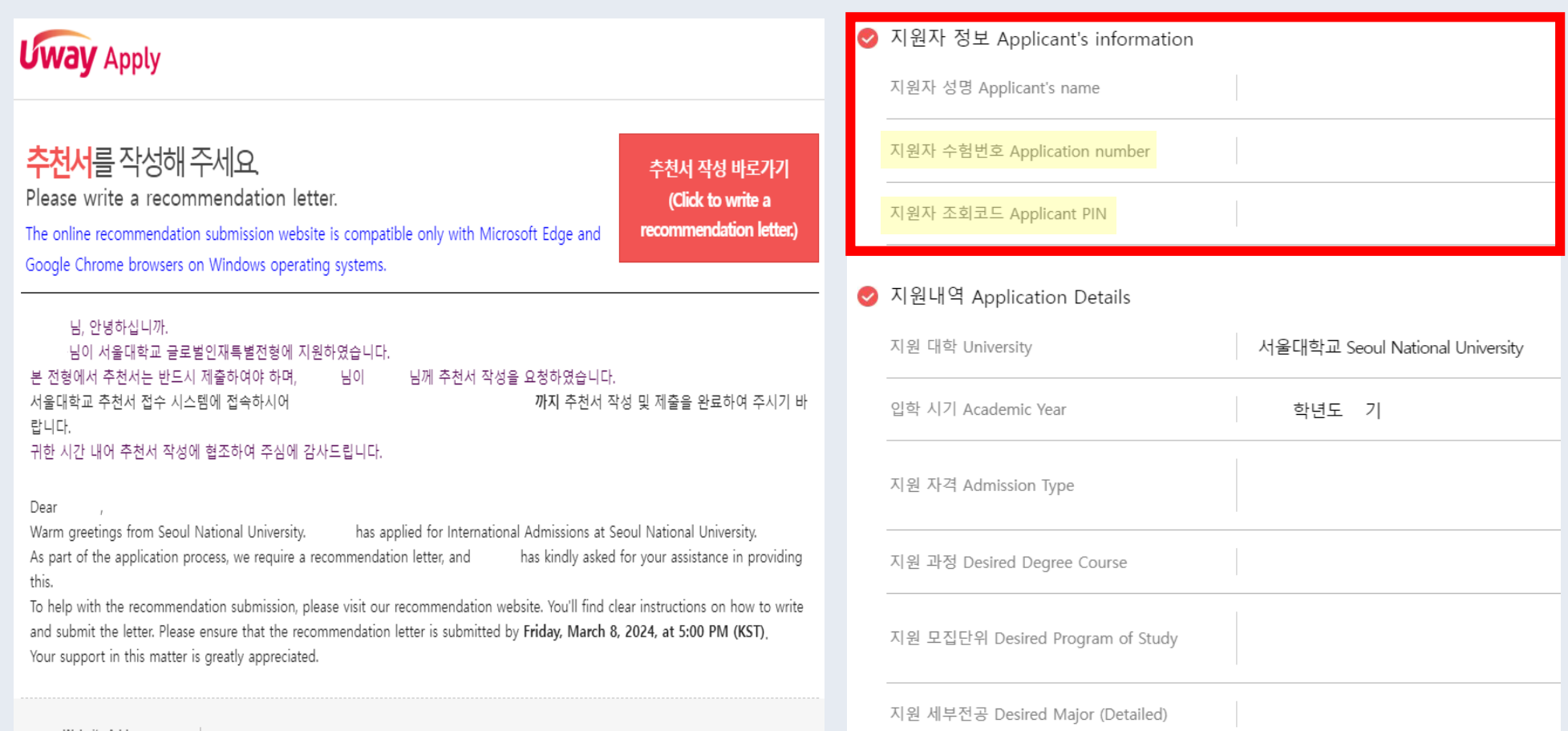

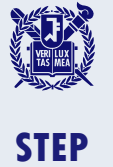

**3**

### **Click the link provided to access the recommendation submission website.**

**Email subject:** [Seoul National University] Recommendation letter for Applicant Name (Recommender Ior II

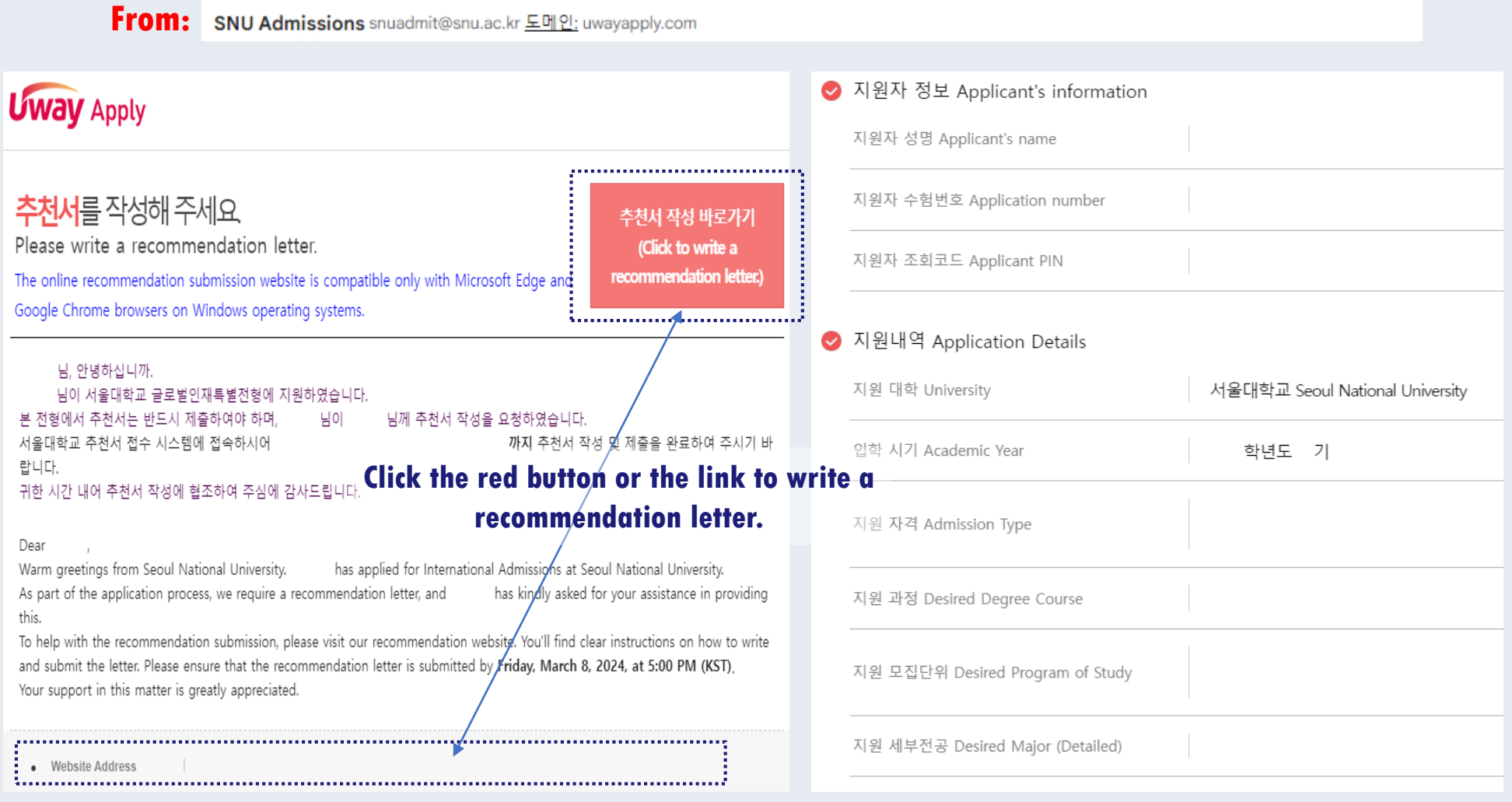

### **Enter the Application number and Applicant PIN.**

**STEP 4**

遵

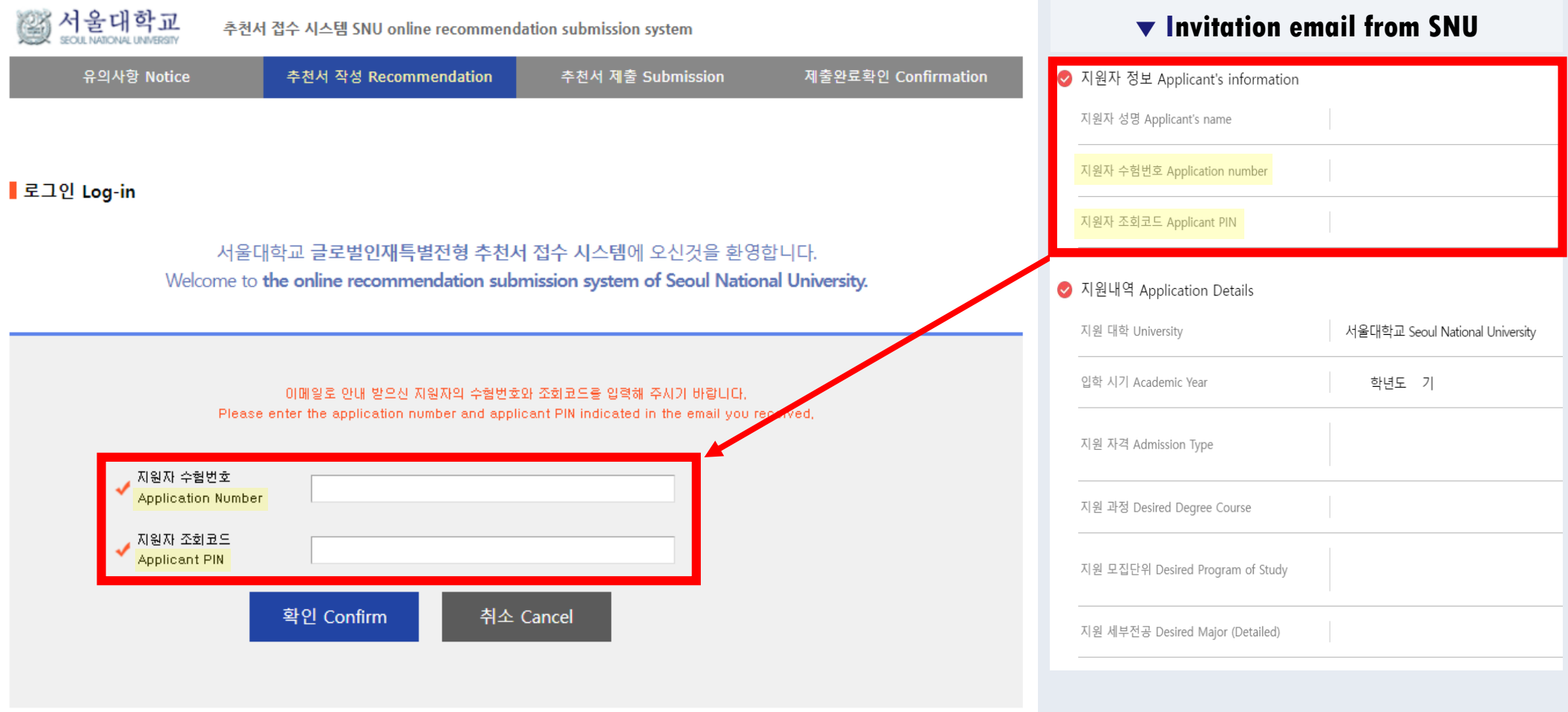

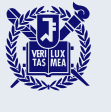

**5**

### **Register your password.**

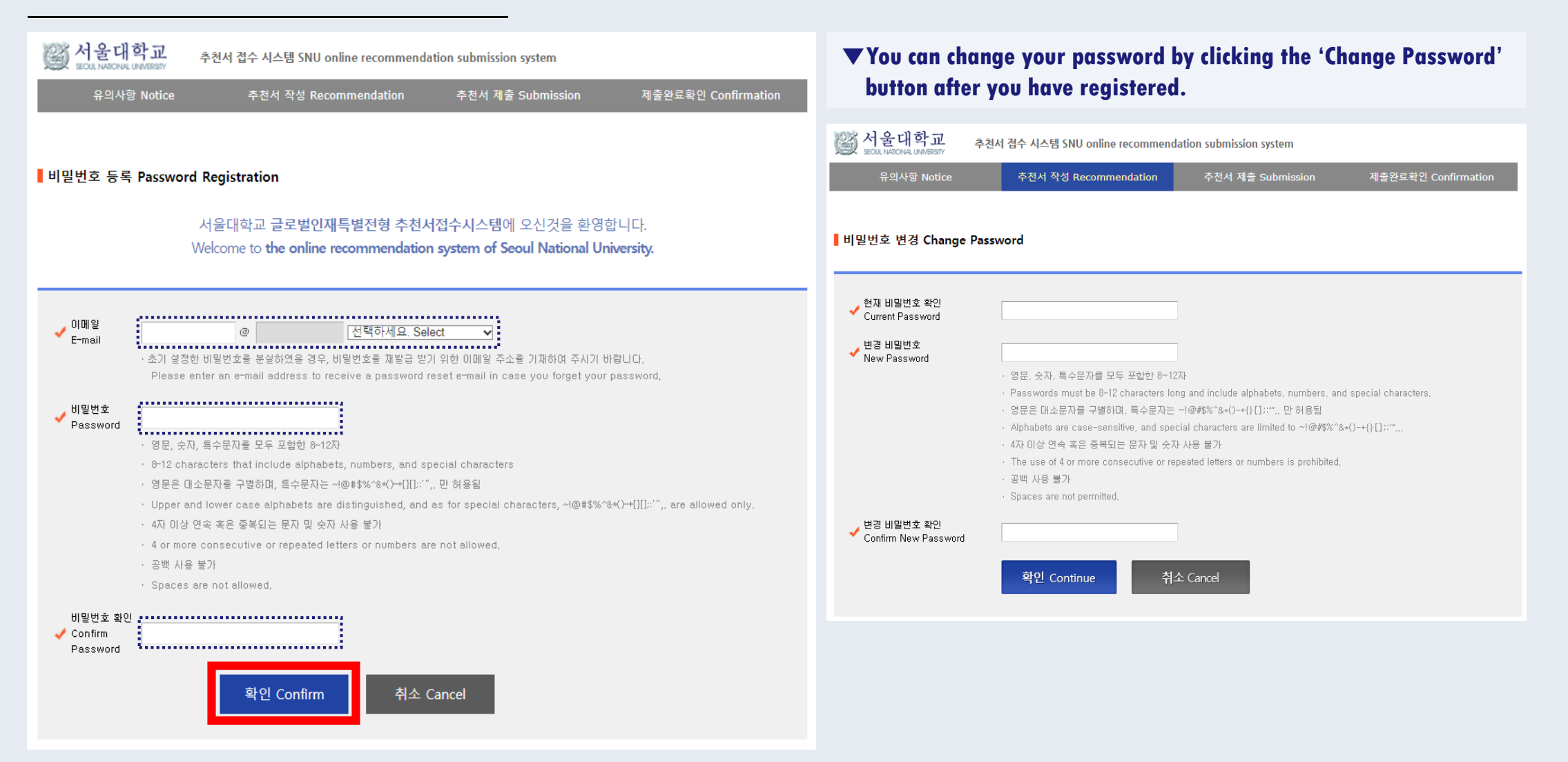

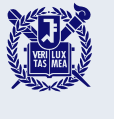

### **Register your password.**

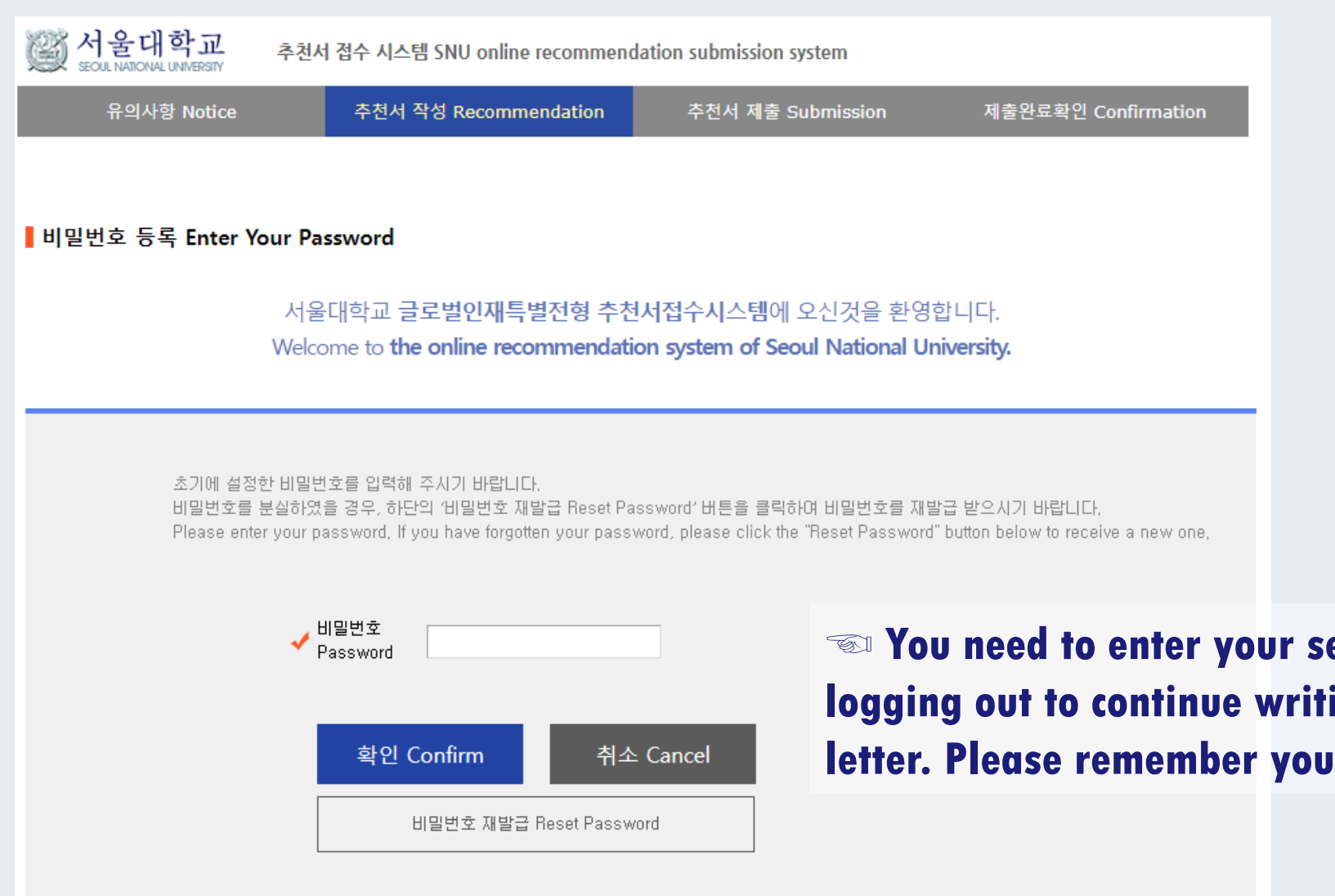

☜ **You need to enter your set password again after logging out to continue writing the recommendation letter. Please remember your password.**

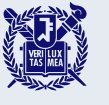

### **Enter your personal information and your recommendation letter.**

**STEP 6**

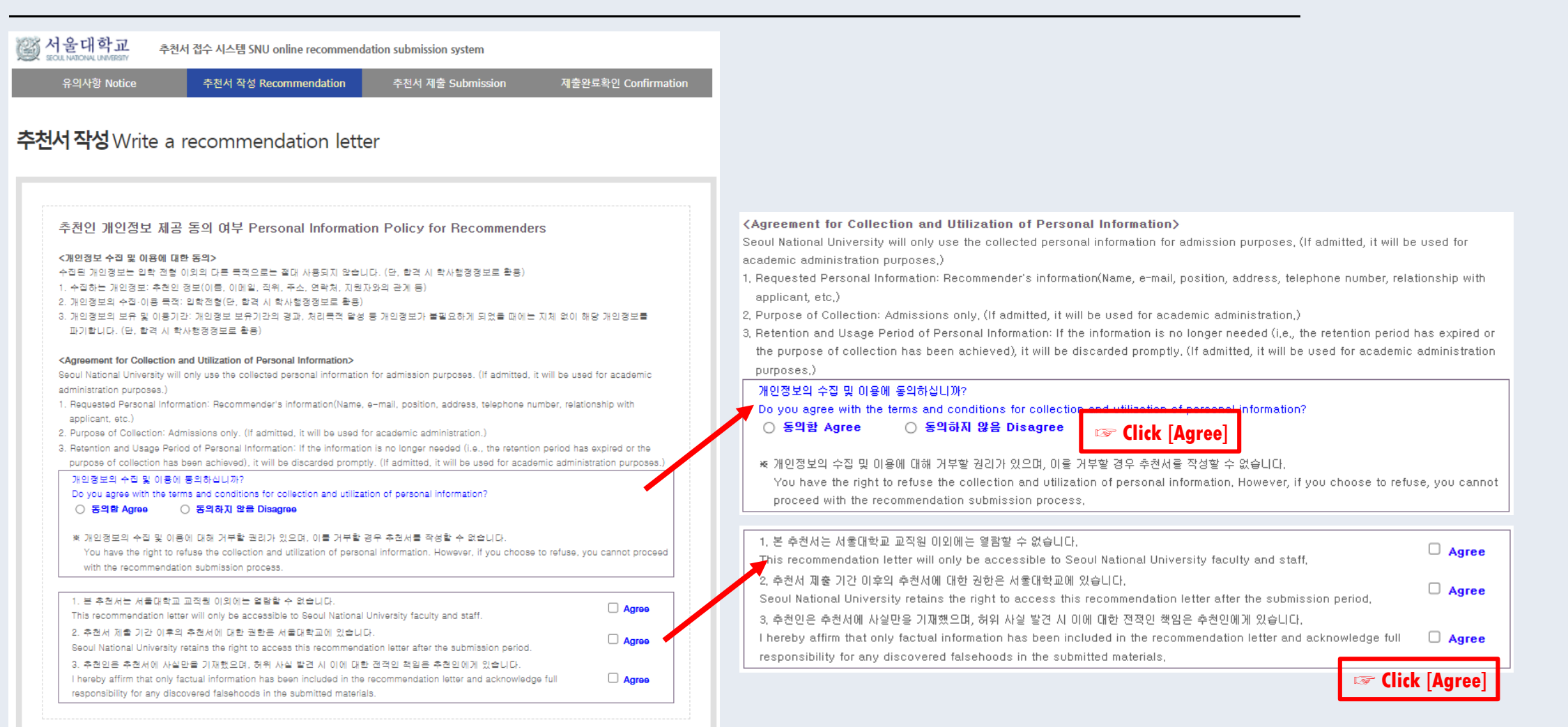

추천서 작성 Write a recommendation letter 

#### **Click the red button to write your recommendation letter.**

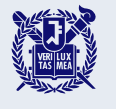

### **Enter your personal information and your recommendation letter.**

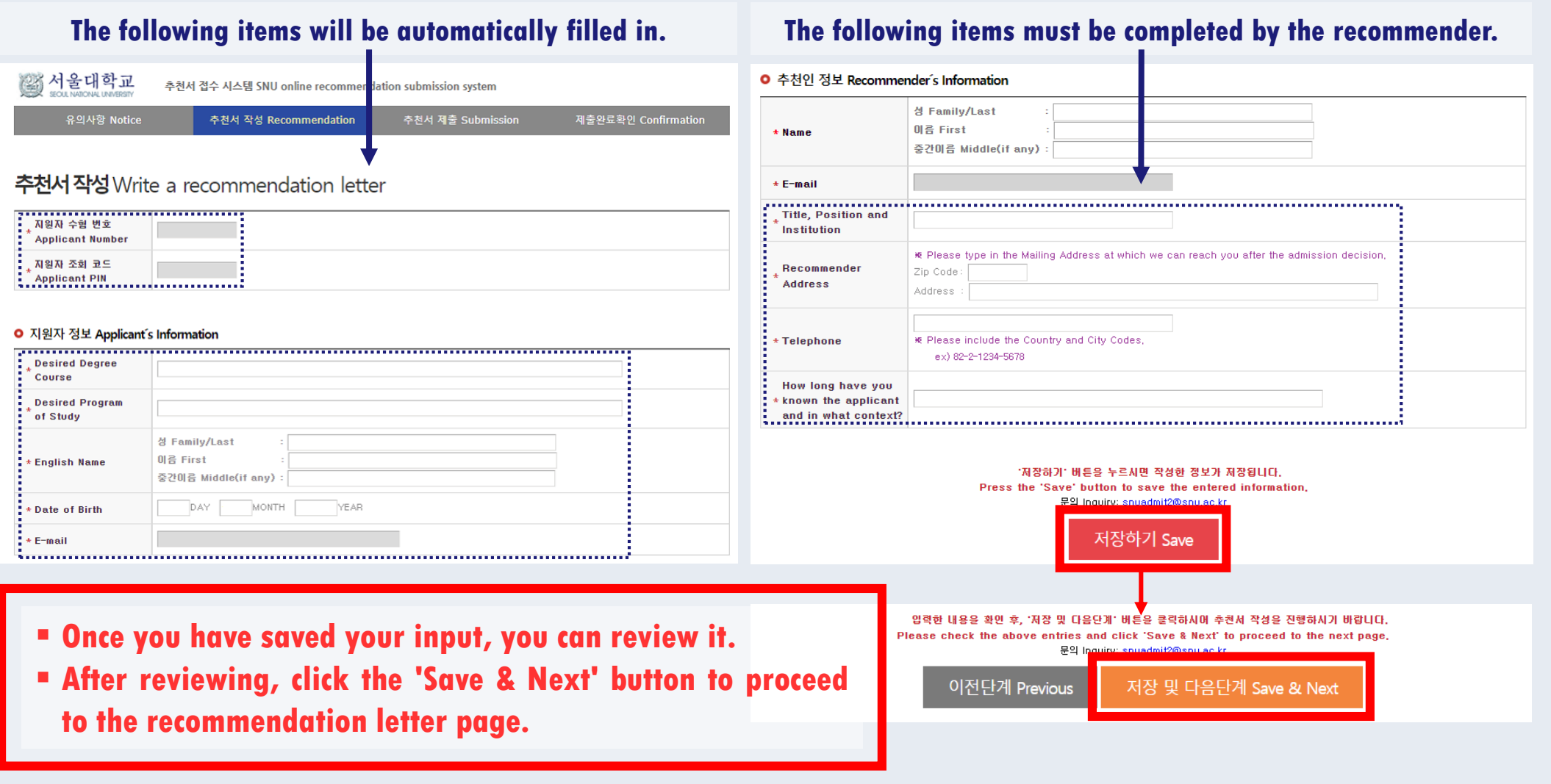

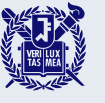

**6**

### **Enter your personal information and your recommendation letter.**

#### 추천서 작성 Write a recommendation letter + Please assess the annicant by selecting the annongiate boy

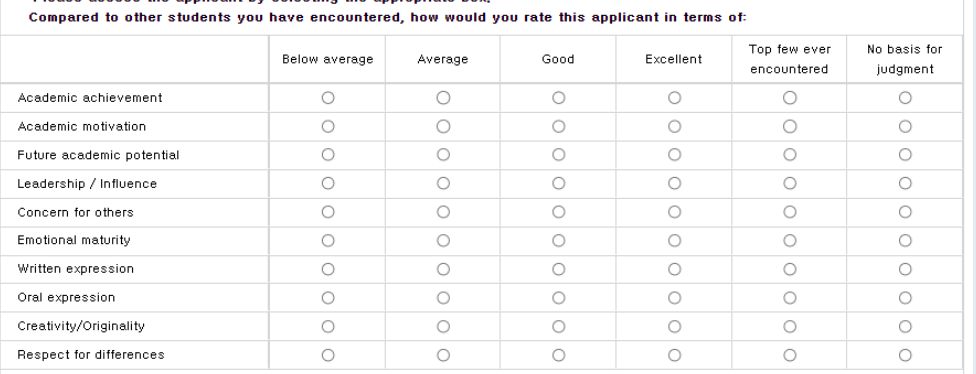

**\* Please write in Korean or English.** 

(1 English letter=1 byte / 1 Korean character=2 bytes / Enter or Space=1 byte)

+1. Academic / intellectual evaluation: Please comment on the nature and quality of the applicant's academic performance and potential, We are especially interested in your evaluation of the applicant's academic achievement, motivation, originality of thought, creativity, intellectual depth or breath, and academic promise

입력 Byte 수 : 0 / 각 항목별 좋바꿈, 띄어쓰기 포함 3000 Byte 이내(한글 약 1,500자, 영어 약 600개 단어) Current Byte: 0 / 3000-Byte limit including spaces and line breaks(about 1500 Korean characters, 600 English words) for each entry

#### **Fields with (red \*) are required.**

**Once you have saved your input, you can review it.**

 **After reviewing, click the 'Save & Next' button to proceed to the submission page.**

\* 2. Personal / interpersonal evaluation: What are your impressions of the applicant as a person? How is he or she viewed by professors (teachers)? How does the applicant interact with others? What are the applicant's major strengths and weaknesses?

#### 입력 Byte 수 : 0 / 각 항목별 줄바꿀, 띄어쓰기 포함 3000 Byte 이내(한글 약 1,500자, 영어 약 600개 단어) Current Byte: 0 / 3000-Byte limit including spaces and line breaks(about 1500 Korean characters, 600 English words) for each entry

3. Additional comments: Is there anything else we should know about this applicant?

입력 Byte 수 : 0 / 각 항목별 풀바꿈, 띄어쓰기 포함 3000 Byte 이내(한글 약 1,500자, 영어 약 600개 단어) Current Byte : 0 / 3000-Byte limit including spaces and line breaks(about 1500 Korean characters, 600 English words) for each entry

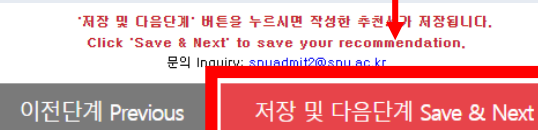

입력한 내용을 확인 후, '저장 및 다음단계' 버튼을 클릭하시어 <mark>추천서를 제출하시기 바랍니다.</mark> Please check the above entries, and click 'Save & Next' to submit the recommendation, 문의 Inquiry: snu

이전단계 Previous 저장 및 다음단계 Save & Next

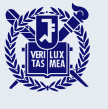

### **Review and submit your recommendation letter.**

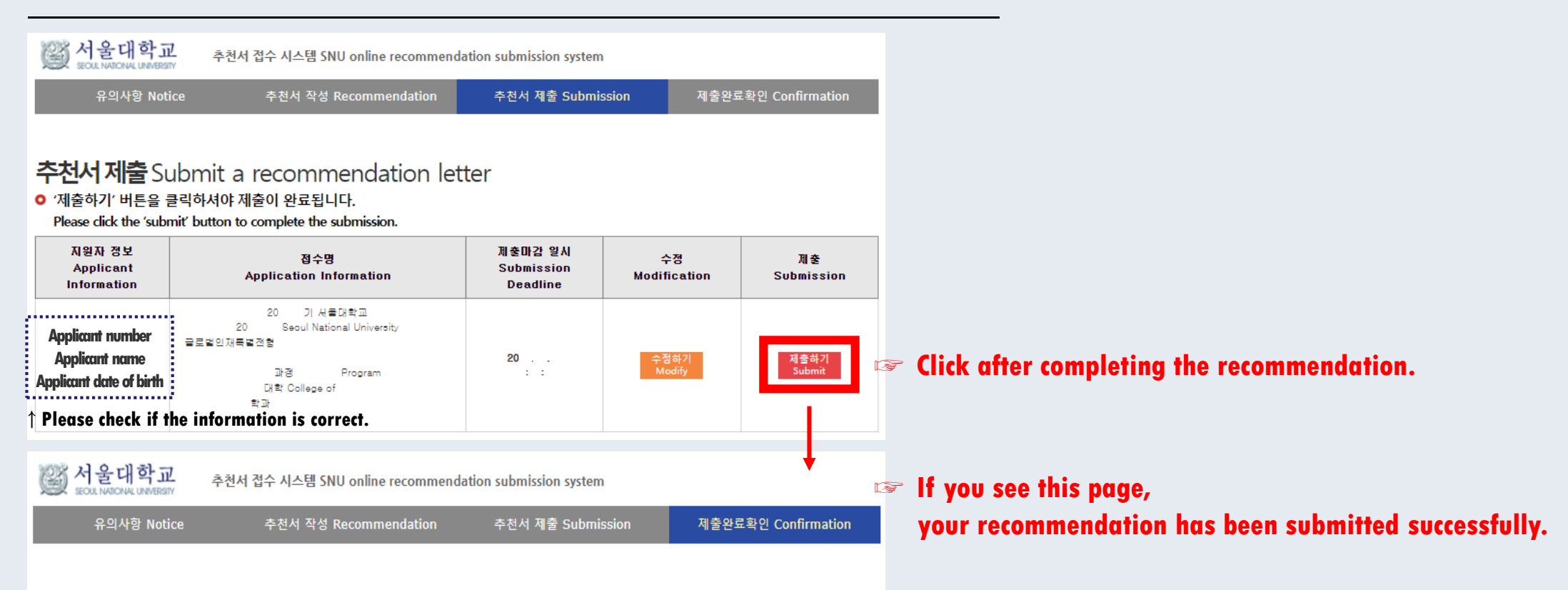

#### 추천서 확인 및 출력 Check and print your recommendation

○ 추천서 제출 완료 Your recommendation has been submitted successfully.

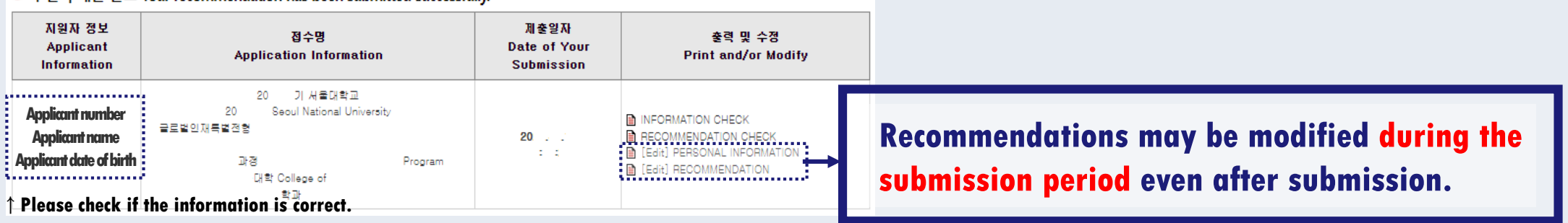